### DENC

## AVR-X7200W(A) DTS:X UPDATE

Please note that we are very happy to announce that the free of charge DTS: X update for the AVR-X7200W and AVR-X7200WA is available for download.

This update introduces some changes to your system that we want you to be aware before you update the unit since it may affect daily usage.

#### The following features are added:

- DTS:X decoding
- DTS Neural: X upmixing to enjoy non DTS: X content (in PCM or DTS format) using the full DTS: X speaker configuration

### With added DTS:X decoding and DTS Neual:X upmixing capability, following changes will happen to your receivers:

- DTS Neo:X will be replaced by DTS Neural:X
- Dolby Surround mode usage will be limited to PCM and Dolby content

### You can also take a look in the modified user manuals for the products:

- $\rightarrow$  Web manual for AVR-X7200W with DTS:X
- $\rightarrow$  Web manual for AVR-X7200WA with DTS:X

### **DENON**

# AVR-X7200W(A) DTS:X UPDATE

### To update your unit, follow the below steps:

- 1. Press the SETUP button on the Remote Control
- 2. Select General  $>$  Firmware  $>$  Update
- 3. Select Update Now

### \*Note on Auro-3D upgraded units:

If you have an Auro-3D upgraded unit, DTS:X firmware update won't effect this. However we will add more flexibility to the speaker setup and after the update you will be able to use the following speaker configuration to enjoy all 3D sound formats (Dolby Atmos, DTS:X and Auro-3D) by one speaker layout with 4 height speakers:

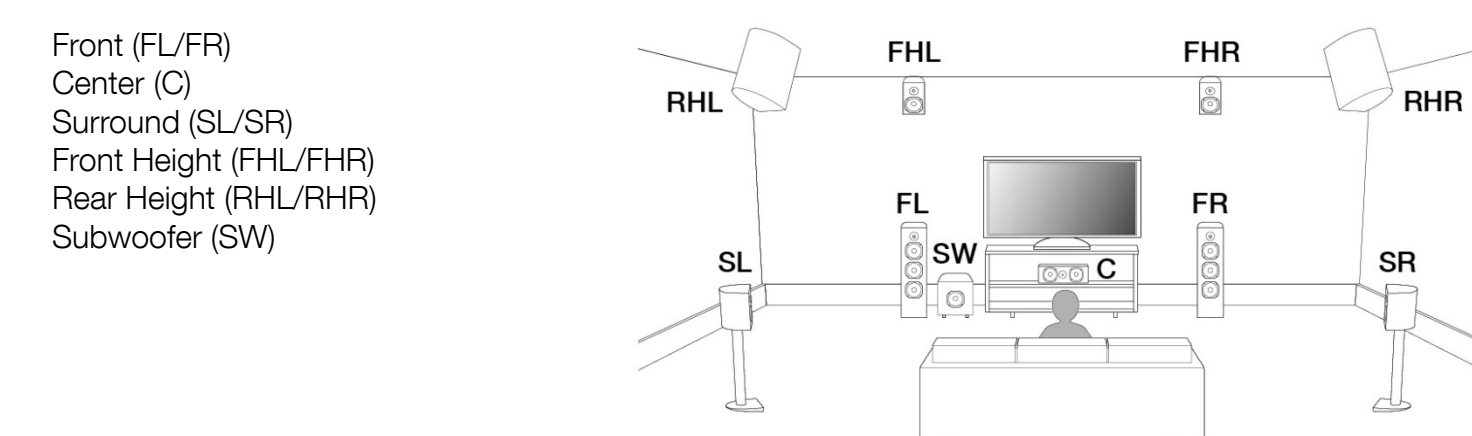

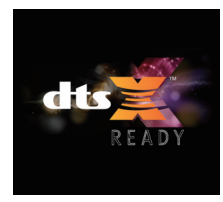

### **DTS:X FIRMWARE UPDATE FOR THIS UNIT**

This unit needs a firmware update to enjoy DTS:X.

### **How to update**

**1.** When the DTS:X firmware update is available, the following screen will appear on **your TV after you turn on the unit and establish an internet connection.** 

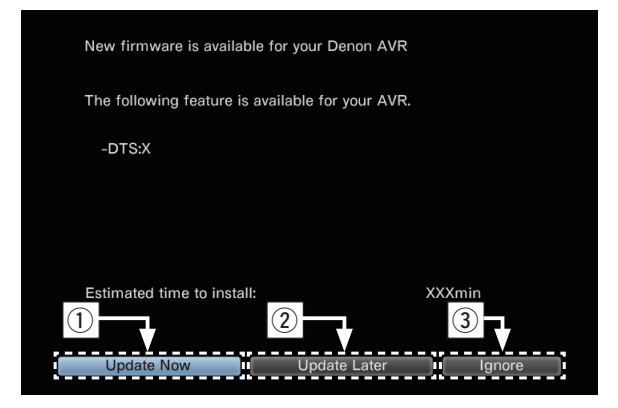

- **2.** Select one of the following options from on screen display.
	- (1) Update Now

Start the update process.

(2) Update Later

The following screen will appear.

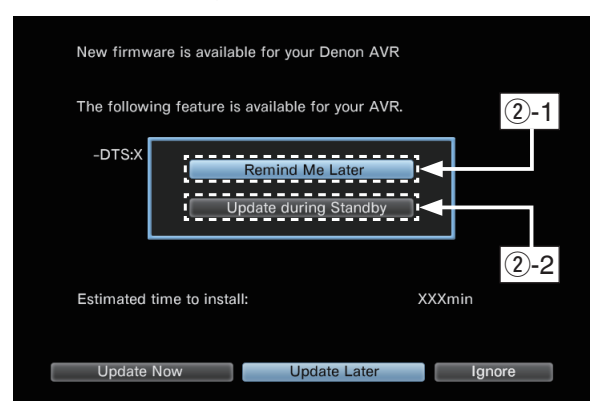

### 3) lanore

Do not update the firmware of your unit.

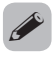

You can also update firmware of the unit from the setup menu.

- 1. Press the SETUP button on the Remote Control.
- 2. Select General → Firmware → Update
- 3. Select Update.
- $(2)-1$ . Remind Me Later Will ask if you want to update the next time you turn the unit on.
- 2-2. Update during Standby The unit's firmware will update the next time you turn it off.